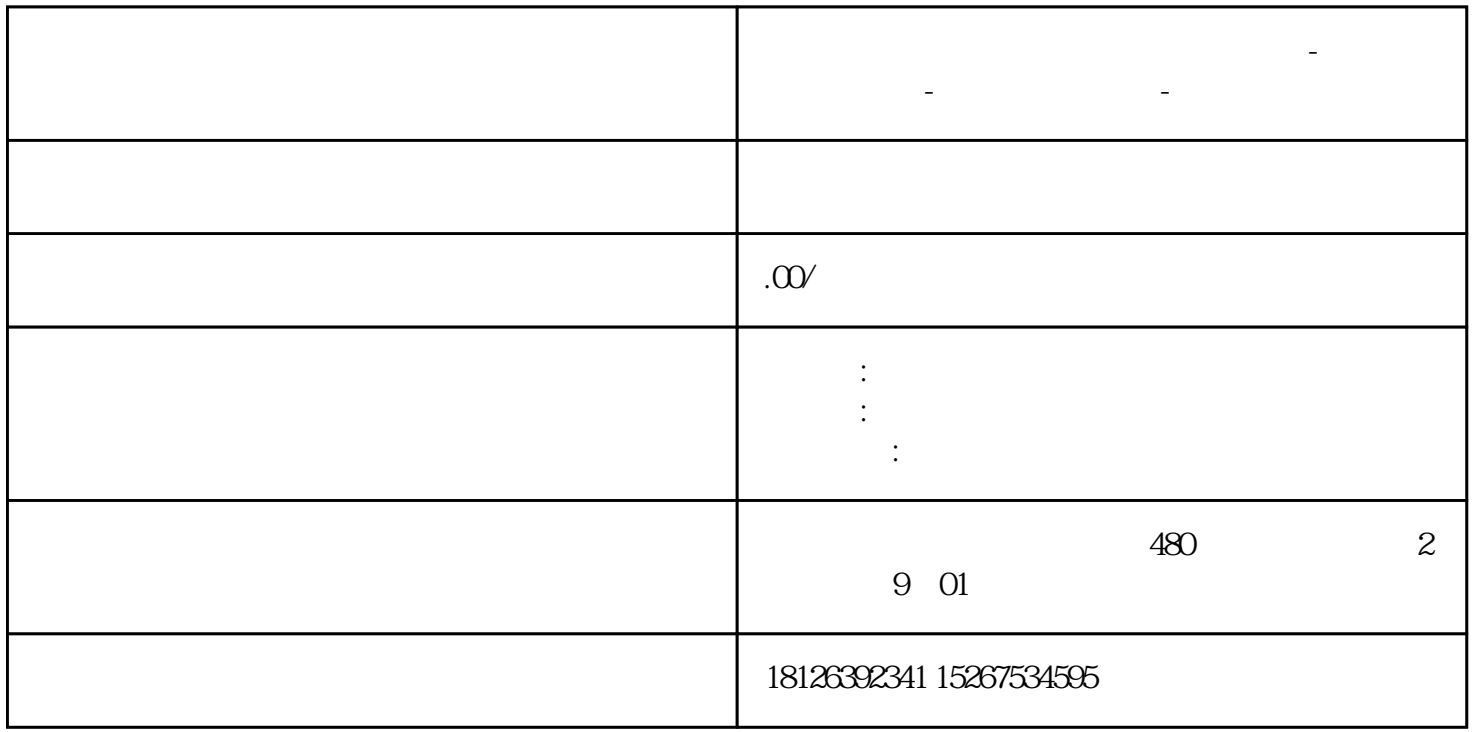

**日照市西门子中国(授权)一级代理商-西门子选型-西门子技术支持-**

## TIA Portal STEP7 V16

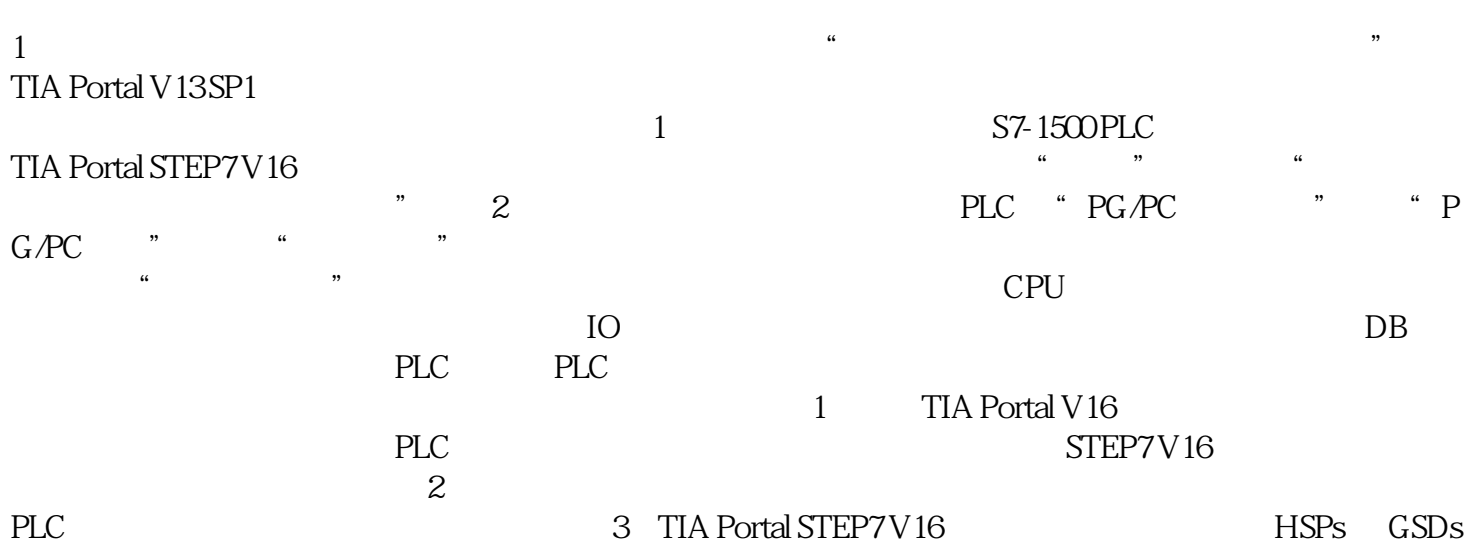

TIA Portal STEP7 V16 PLC PLC :(1)打开项目,在项目树中,选择 PLC 并转至在线;执行"在线"菜单中"从设备上传"(软件) TIA Portal STEP7 V16 PLC PLC  $\mathsf{PLC}$  and  $\mathsf{PLC}$  and  $\mathsf{PLC}$  and  $\mathsf{PLC}$  and  $\mathsf{PLC}$  are  $\mathsf{PLC}$ (2)在接下来打开的"上传预览"对话框中,将显示报警信息以及上传所需的相关操作。(3)勾选动 作列的"继续"确认报警消息后, "从设备上传"按钮随即启用,单击"从设备上传"按钮,将执行上 TIA Portal STEP7 V16 STEP7 V16 3 TIA Portal STEP7 V16 PORTAL STEP7 V16  $V13$  SP1  $V16$  $1$  PLC

e to the matrix of the TIA Portal "TIA Portal "TIA Portal to the state of the Portal to the Portal to the Second T  $\lq$ ", ", ", ",  $\lq$ ", ",  $\lq$ ",  $\lq$ ",  $\lq$ ",  $\lq$ ",  $\lq$ ",  $\lq$ ",  $\lq$ ",  $\lq$ ",  $\lq$ ",  $\lq$ ",  $\lq$ ",  $\lq$ ",  $\lq$ ",  $\lq$ ",  $\lq$ ",  $\lq$ ",  $\lq$ ",  $\lq$ ",  $\lq$ ",  $\lq$ ",  $\lq$ ",  $\lq$ ",  $\lq$ ",  $\lq$ ", CPU1511C-1PN V15.1 TIA Portal STEP7 V16 STEP7 V16 STEP7 V16 V13 SP1  $V16$  $1$  PLC e the contract of the TIA Portal "TIA Portal "TIA Portal " "The contract of the contract of the contract of the  $\alpha$  $\alpha$  , and  $\beta$  , and  $\beta$  , and  $\beta$  is the property of  $\beta$  plot.

 $\ldots$  ,  $\ldots$   $\ldots$   $\ld$ V15.1 b PLC CPU PLC  $C$ PU PLC PLC , and CPU entity control cpu  $CPU$  and  $2$  PLC  $CPU$